# Find a Class or Group Site

- [Find a Class](#page-0-0)
	- [Search for a Class](#page-0-1)
		- [Browse for a Class](#page-1-0)
- [Follow a Class](#page-1-1)
- [Find a Group](#page-1-2)
- [Unfollow a Class or Group](#page-2-0)

## <span id="page-0-0"></span>**Find a Class**

Classes you are following automatically display on your My Site page. You can also search for classes at your school or at other schools in your district that you have access to.

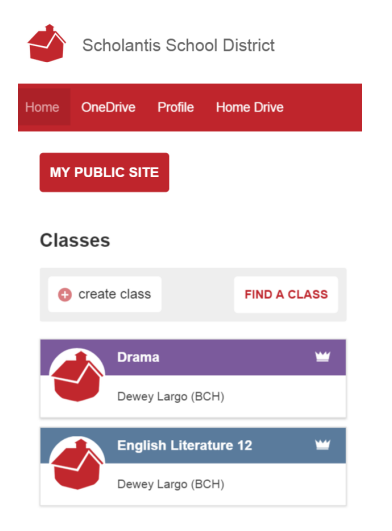

There are many ways to find a class, simply click the **FIND A CLASS** button on your **[My Site](https://docs.scholantis.com/display/PUG2013/Different+Types+of+Sites#DifferentTypesofSites-MySite) - Home** page. By default, your school will be selected and all the classes in your school will display.

### **Classes**

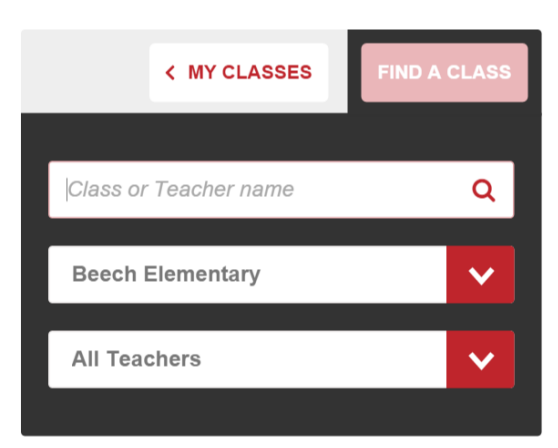

### <span id="page-0-1"></span>**Search for a Class**

To search for a class at your school:

- In the FIND A CLASS tab, type a teacher or class name in the **Class or Teacher name** field.
- Click the **search** icon.
- The search results will display below.

To search for a class at another school:

- In the FIND A CLASS tab, select the name of the school from the school drop-down menu or select **All Schools**.
- Type a teacher name, or class name and click the search icon.
- The search results will display below.

## <span id="page-1-0"></span>**Browse for a Class**

To browse for a teacher's class at your school:

- In the FIND A CLASS tab, select the arrow for the **All Teachers** drop-down menu.
- Select the name of the teacher you are searching for.
- All that teacher's classes will display.

To browse for a class at another school:

- In the FIND A CLASS tab, select the name of the school from the school drop-down menu or select All Schools .
- Select the name of the teacher from the **All Teachers** drop-down menu.
- A list of classes you have access to displays below.

## <span id="page-1-1"></span>**Follow a Class**

To follow a class:

Once you've found the class you want to follow, click on the follow icon (the star) beside the class name to follow the class.

```
Note
If you are the teacher, a crown icon will display in place of the star icon.
```
## <span id="page-1-2"></span>**Find a Group**

Groups you follow or belong to will display on your **[My Site](https://docs.scholantis.com/display/PUG2013/Different+Types+of+Sites#DifferentTypesofSites-MySite) - Home** page. You can also search for groups in your school or district.

To find a group:

On the **My Site - Home** page, click on **FIND A GROUP** button to access the search panel.

# **Groups**

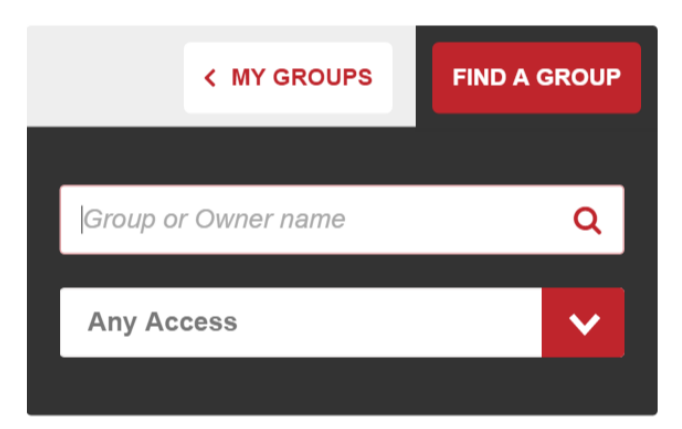

- Type the name of the group owner (e.g., the teacher) or the name of the group in the **Group or Owner name** field.
- Click the **search** icon.
- Optionally, click on **Any Access** and select an access level to filter the search results.
- A list of groups displays below.
- Click the star icon (follow) beside the group name to follow the group. OR
- Click the group name to visit the group page, and click the **Follow Group** easy button. Once you have added the group, the easy button will change to **Following Group**.

#### **Note** If you are the group owner, a crown icon will display in place of the star icon.

# <span id="page-2-0"></span>**Unfollow a Class or Group**

To leave a class or group:

- On the **My Site Home** page, click the star icon (follow) next to the class or group you wish to unfollow.
- If you are following that class or group, clicking this icon once will deselect it. Clicking it again will select the class or group again.
- Once you refresh the page, the class or group site will no longer display on your My Site page.